# **FAST Drive / FAST Dock**

**User's Manual Rev. 2.08 E**

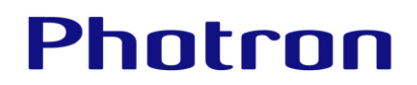

The copyright of this manual is held by PHOTRON LIMITED.

Product specifications and manual contents are subject to change without notice.

PHOTRON LIMITED bears no responsibility for any results by using our products nor by applying this manual to any operations.

Company names and product names listed in this manual are trademarks of their respective companies.

Portions of this product use software licensed under the GPL version 2.0/LGPL version 2.0.

Such portions are not covered under warranty due to the nature of open source copyright. However, this product is covered by PHOTRON LIMITED under the conditions listed in the warranty and the instruction manual.

Refer to the following URLs for more information about GPL/LGPL licensing. http://www.gnu.org/licenses/gpl-2.0.html http://www.gnu.org/licenses/lgpl-2.0.html

For more information about modified GPL modules and their method of distribution, please contact the retail outlet where you purchased this software or your nearest Photron sales office (see pag[e 45\)](#page-44-0). Please note that any distribution costs shall be covered by the customer.

# Introduction

Thank you for purchasing this Photron high speed camera.

This document describes the necessary procedures, settings, and precautions when using the FAST Drive high speed camera and FAST Dock.

Read the entire manual before using the product.

If you have any questions, please contact us using the information listed at the end of this document.

# Using the Manual

This section explains the layout of the manual.

- ◆ Introduction Explanation on this manual
- ◆ Using the System Safely and Correctly Rules that must be followed to ensure safe use of this product
- ◆ Chapter [1 Overview](#page-11-0) Overview of this product
- ◆ Chapter [2 Connecting to Camera](#page-13-0) How to connect the FAST Drive to the high-speed camera
- ◆ Chapter 3 Remote [Controller](#page-20-0) Operation How to manage data and enter the settings using the remote controller
- ◆ Chapter [4 Photron FASTCAM Viewer](#page-30-0) Operation How to operate the FAST Drive using the PFV
- ◆ Chapter [5 Product Specifications](#page-38-0) Specifications for the FAST Drive and FAST Dock
- ◆ Chapter [6 Contact Information](#page-43-0) Information for contacting Photron regarding any questions you may have or if the product is defective

# Manual Notation

The following icons and symbols are used in the explanations in this manual.

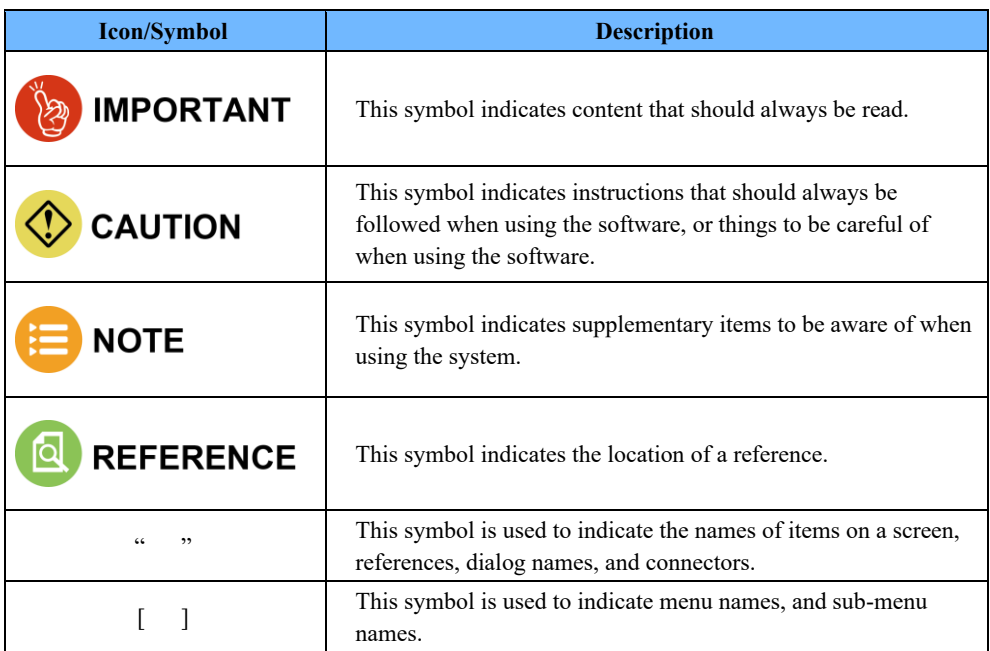

# Using the System Safely and Correctly

In order to prevent injury to yourself and others, and to prevent damage to property, carefully observe the following safety precautions.

Photron has given its full attention to the safety of this system. However, the extent of damage and injury potentially caused by ignoring the content of the safety precautions and using the system incorrectly is explained next. Pay careful attention to the content of the safety precautions when using the system.

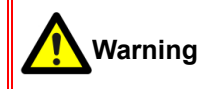

This symbol indicates actions that carry the risk that a person could receive a serious injury.

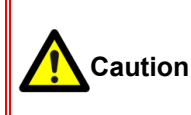

This symbol indicates actions that carry the risk that a person could receive a moderate injury, or that damage to physical property might occur.

⚫ The safety precautions to be observed are explained with the following symbols.

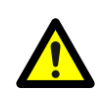

This symbol indicates actions that require caution.

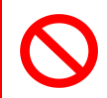

This symbol indicates actions that are prohibited and must be avoided.

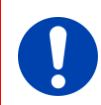

This symbol indicates actions that must always be performed.

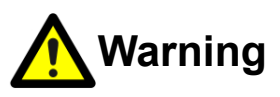

Do not perform actions that will damage the AC cable or plug. (Do not damage the cable, modify it, use it near a heater, excessively bend, twist or pull on it, place heavy objects on it, or bundle it.) Using the cable when damaged can cause fire, electric shock, or a short circuit.

Do not use the system in a manner which will exceed the rating of the power outlet or wiring equipment used. Exceeding the power rating might cause a fire from excessive heat.

- 
- Do not insert metallic objects inside, or pour liquids such as water on, the system. Doing so can cause fire, electric shock, or malfunction from short circuit or heat.
- Do not disassemble or modify the system. There are high voltages inside the system that can cause electric shock.
- 
- Do not plug in or unplug the power cord with wet hands. Doing so can cause electric shock.
- 
- Make sure the power plug is fully insert into the socket. Not fully plugging in the power cable can cause fire from electric shock or heat.

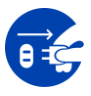

- When something is wrong with the system, unplug the power cable immediately.
- When a foreign substance or liquid, such as metal or water, gets inside.
- When the outer case is broken or damaged, such as from a fall.
- When the system emits smoke, a strange smell, or strange sound. Using the system in these conditions might cause a fire or electric shock.
- Do not use the accessories by the usage that a manufacturer does not specify. It may cause damage of protection.

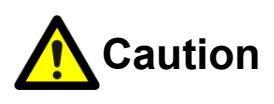

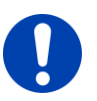

Always unplug the system when cleaning it or when it is unused for a long period of time. Leaving or storing the system connected to the power source might cause fire from insulation deterioration or electrical discharge.

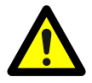

Consult Photron in advance when you perform an event by which laser light or direct rays fall on the image sensor surface.

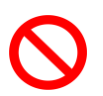

- Do not set the system in a location where the temperature gets unusually hot. The trunk and inside of a car can get especially hot in summer. Doing so can cause the outer case and internal components to deteriorate or cause a fire.
- 
- Do not place the system in a location prone to oily smoke or steam, or in a location with a lot of humidity or dust. Oil, moisture, and dust conduct electricity, which can cause a fire or electric shock.
- **■** Use the system in an environment with an ambient temperature of 0 to 40 °C, humidity of 80 % RH or lower, maximum altitude of 2,000 m or lower, and no condensation. Use in a condition out of the above limits can cause malfunction.
- Do not store the equipment in a location where the temperature goes below -20  $\degree$ C or higher than 60 °C. Be sure not to allow condensastion to form inside the system.
- This device is for indoor use, do not use it outdoors. Do not use in a location that has dust.
- When shipping, remove the connecting cable and use the original packaging or a dedicated carrying case. Do not ship the equipment in an environment where the temperature goes below -20 °C

or higher than 60 °C. Also, prevent condensation from forming during shipment.

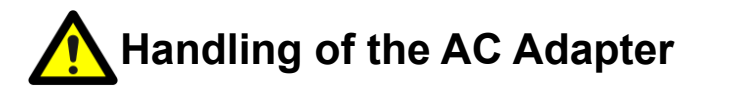

To ensure safe use of the Photron FASTCAM series, please follow the instructions for proper storage of the supplied AC adapter.

If there is any problem with the AC adapter or cable, stop using it immediately and contact your local Photron office.

### **Storage Method**

- When storing the AC adapter or cable, make sure that no stress is placed on the root of the AC adapter or the cable.
- Do not wrap the cable around the AC adapter, but loosely bundle it.
- When storing the AC adapter in the camera' s carrying case, store it so that no strain is placed on the root of the AC adapter and the cable.

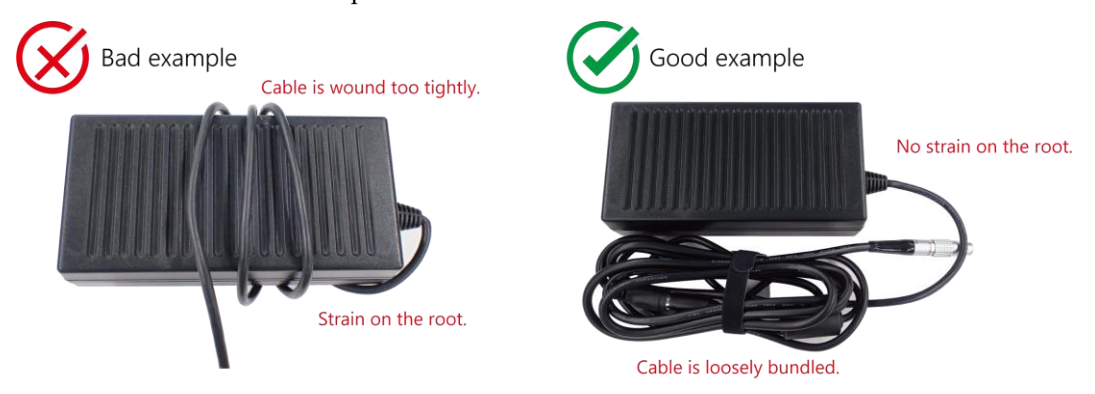

### ◼ **Appearance Check**

- Before use, check the appearance of the AC adapter and cable for any abnormalities.
- If there are any cracks or tears on the surface, it may cause fire, electric shock, or short circuit.

Immediately stop using the AC adapter and contact your local Photron office.

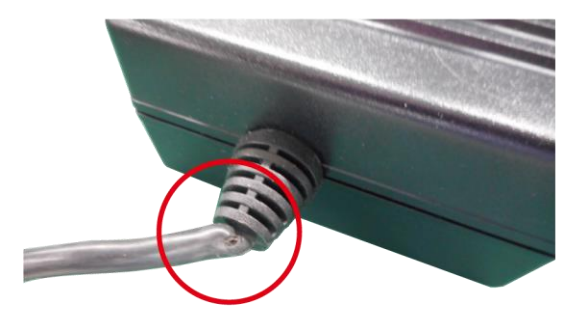

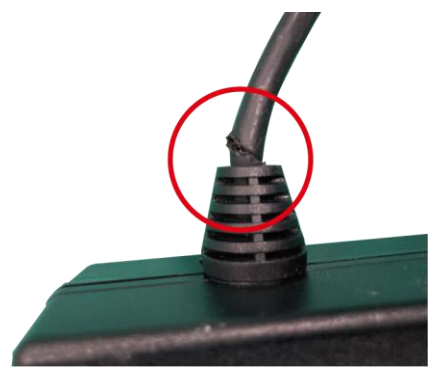

# **Cleaning of the Image Sensor Surface**

Electrostatic Discharge (ESD) events may cause immediate and unrecoverable damage to the image sensor. Read the following instructions and take EXTREME CARE when cleaning the image sensor surface.

■ ALWAYS take appropriate anti-static precautions when cleaning or working near the Image sensor.

- DO NOT use any form of cleaning equipment using electrostatic or 'charged fiber' technology.
- Discharge any electrostatic build up in your body by touching a grounded metallic surface before working near the camera sensor.
- Very gently, use only clean and dry air to remove dust from surface of the image sensor.
- $\blacksquare$  To remove stubborn contamination, use the highest grade (e.g., VLSI grade) pure Isopropyl alcohol (IPA) with optical wipes of 'clean room' grade.

■ Extreme care must be taken! Gently wipe across the sensor in a single action. **DO NOT rub to avoid abrasive damage to delicate optical coatings on the glass surface.**

# Contents

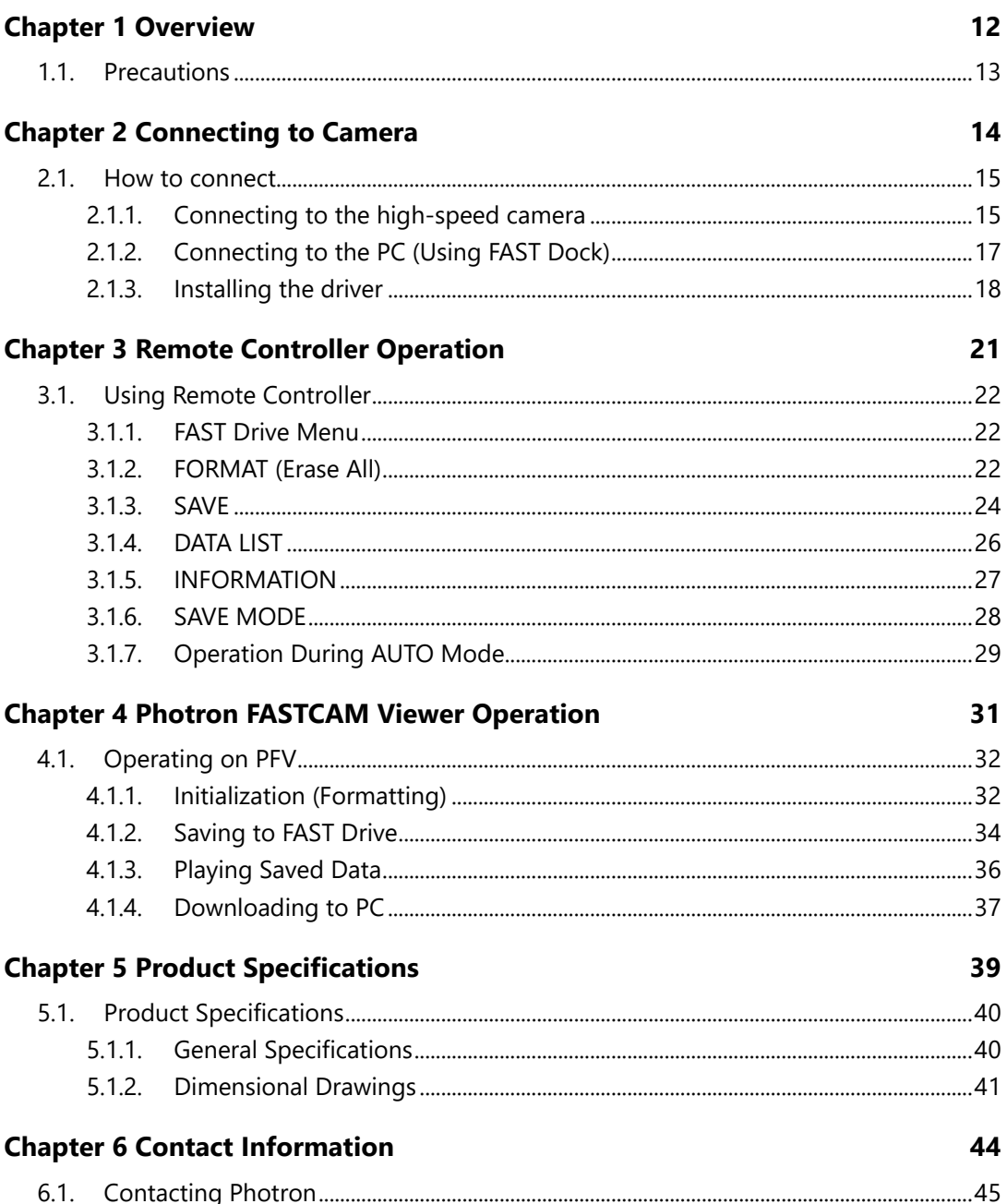

**1**

# <span id="page-11-0"></span>**Chapter 1 Overview**

This chapter gives an overview of the system.

### <span id="page-12-0"></span>1.1. Precautions

- ◆ This document explains how to save data to the FAST Drive and view data when using models that support the FAST Drive from the FASTCAM series.
- ◆ The explanations in this document also include usage of the Photron FASTCAM Viewer ("PFV"). The PFV must be installed in advance.
- ◆ Communication between the FAST Drive and the PC uses Gigabit EtherNet and USB 3.0. If your PC does not support those standards, the transfer speed may be significantly reduced and save operations may fail.
- The ACCESS light (LED) lights up when connecting to the high-speed camera. The ACCESS light flashes when accessing or saving data. This product is hot-pluggable, but do not disconnect the cable when the light is flashing. Doing so may result in data corruption or prevent data from being saved.
- ◆ Read the hardware manual for camera main unit, PFV users' manual and manual of the PC you use before using this product.

**2**

# <span id="page-13-0"></span>**Chapter 2 Connecting to Camera**

This section explains how to connect the FAST Drive to the Photron high-speed camera.

## <span id="page-14-0"></span>2.1. How to connect

This section explains how to connect the FAST Drive to the Photron high speed camera and PC.

### <span id="page-14-1"></span>2.1.1. Connecting to the high-speed camera

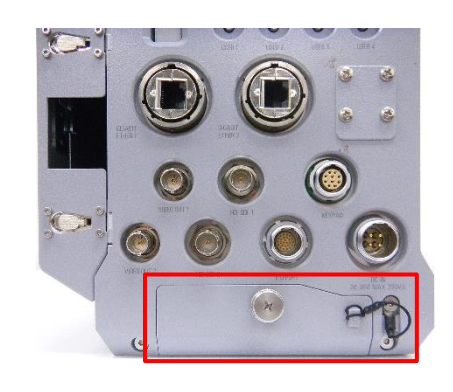

Remove the FAST Drive slot cover on the  $\mathbf{1}$ . rear of the camera.

The camera is equipped with a FAST Drive

connector and a USB 3.0 connector.

 $\epsilon$ USBS.O  $\sigma$ Ext-SSD

> FAST Drive connector USB 3.0 connector

 $\overline{2}$ .

- $HD-SDI$ FAST Drive USB 3.0 connector connector
- Connect the dedicated cable to the FAST  $3<sub>1</sub>$ Drive connector and the USB cable (micro B) to the USB 3.0 connector.

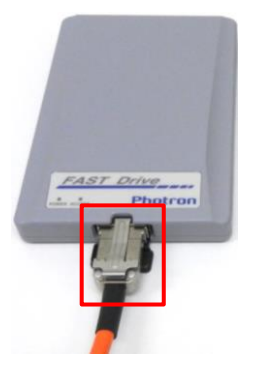

 $4.$ Connect the opposite end of the dedicated cable to the FAST Drive.

5. Set the FAST Drive in the camera's dedicated holder and lock it.

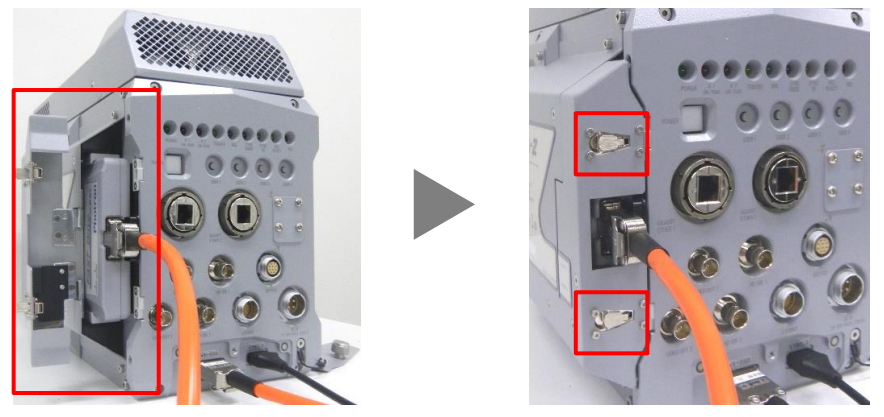

6. Connect the USB cable (type A) to the PC's USB 3.0 connector.

### $\Diamond$  CAUTION

The FAST Drive driver must be installed in advance. Refer to ["2.1.3](#page-17-0) [Installing the driver"](#page-17-0) on page [18](#page-17-0) for installing the driver.

### <span id="page-16-0"></span>2.1.2. Connecting to the PC (Using FAST Dock)

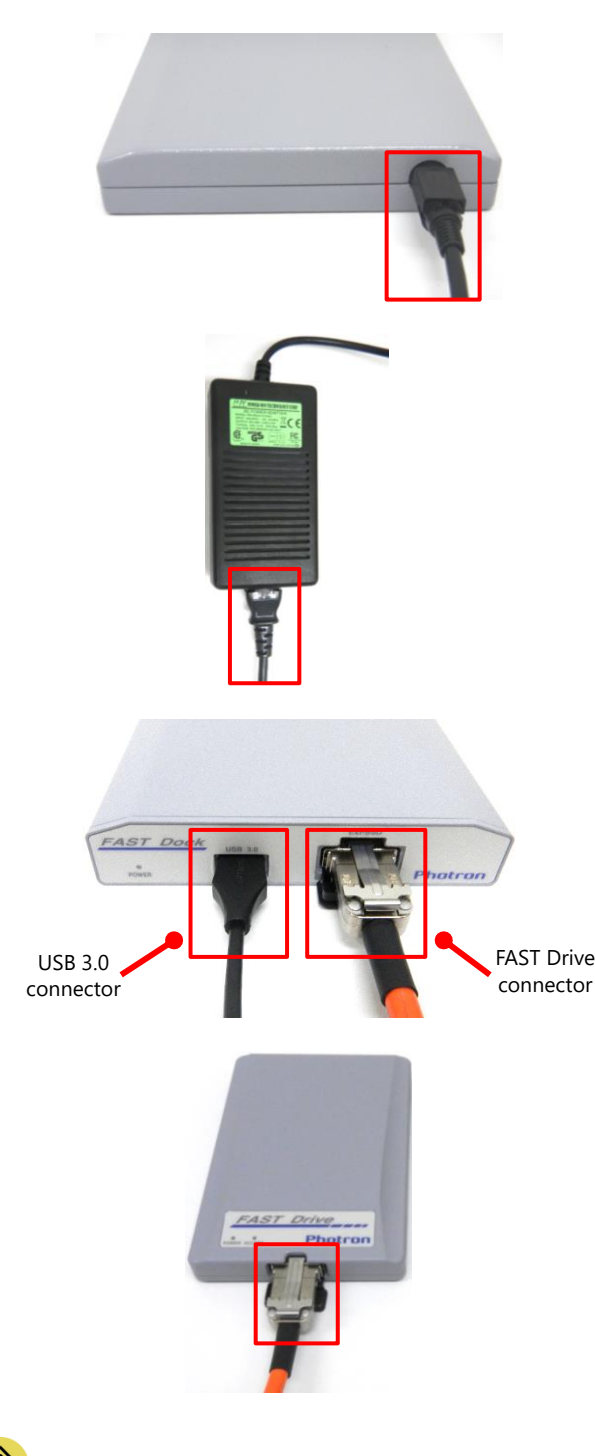

 $1.$ Connect the AC power supply adapter to the rear of the FAST Dock.

- $2.$ Connect the AC cable to the AC power supply adapter.
- $3.$ Connect the AC cable to the power outlet.

 $4<sup>1</sup>$ Connect the dedicated cable to the FAST Dock's FAST Drive connector and the USB cable (micro B) to the USB 3.0 connector.

- 5. Connect the opposite end of the dedicated cable to the FAST Drive.
- Connect the USB cable (type A) to the PC. 6.

## **CAUTION**

The FAST Drive driver must be installed in advance. Refer to ["2.1.3](#page-17-0) [Installing the driver"](#page-17-0) on page [18](#page-17-0) for installing the driver.

### <span id="page-17-0"></span>2.1.3. Installing the driver

Install the FAST Drive drivers before using FAST Drive with PC. Follow the procedures below to setup the drivers.

### **Windows10**

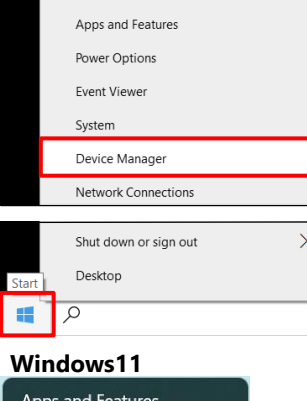

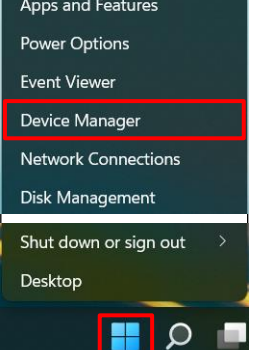

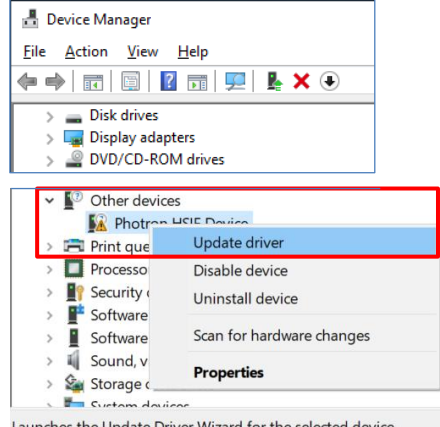

Launches the Update Driver Wizard for the selected device.

- $1.$ Connect the USB3.0 cable (type A) to the PC.
- $2.$ Right-click the Windows Start button and click the [Device Manager].

- $3.$ Right-click the [Photron HSIF Device] under the [Other devices].
- 4. Click the [Update driver].

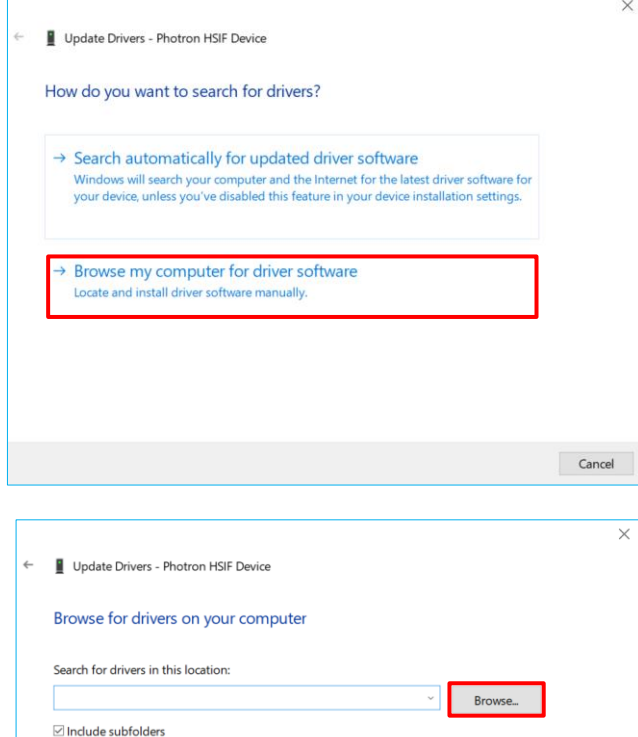

 $\rightarrow$  Let me pick from a list of available drivers on my computer This list will show available drivers compatible with the device, and all drivers in the same category as the device.

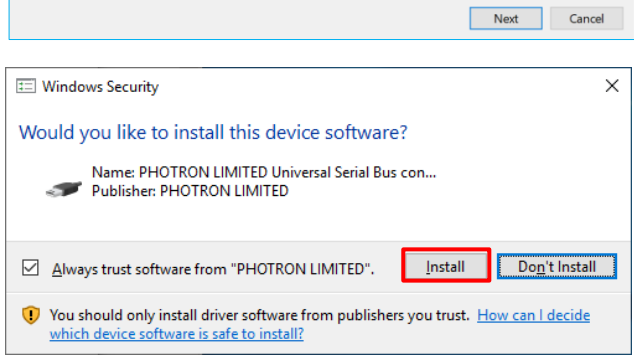

 $5<sub>1</sub>$ Click the [Browse my computer for driver software].

6. Specify the PFV4 installation DVD as the location of drivers.

> Select the driver according to the OS and bit number of your PC.

In case of Windows 10, 64bit Driver\Win10\_11\64bit(x64)\FASTCAM USB DRIVER

 $7.$ Click the [Install] button.

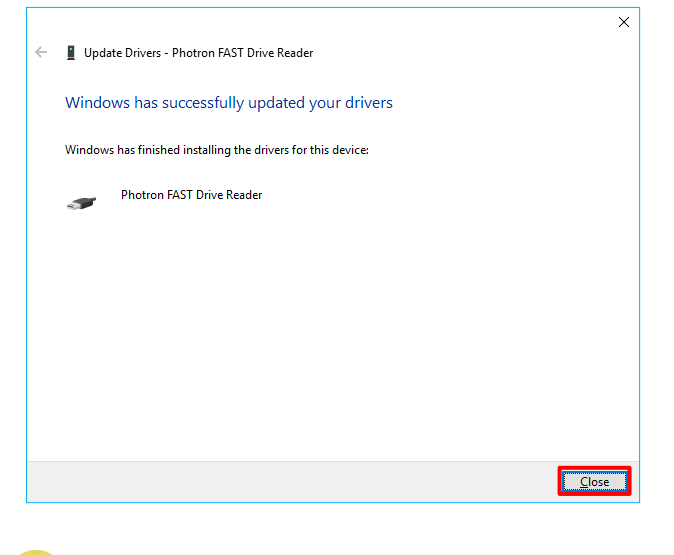

8. The message appears when the installation has been finished. Click the "Close" button to finish the procedures.

### $\left\langle \right\rangle$  CAUTION

The FAST Drive driver must be installed in advance.

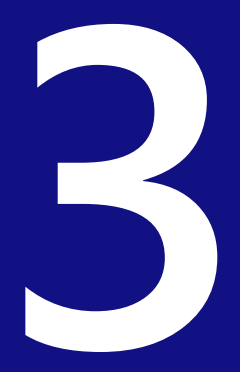

# <span id="page-20-0"></span>**Chapter 3 Remote Controller Operation**

This section explains how to save data and enter settings using the remote controller.

# <span id="page-21-0"></span>3.1. Using Remote Controller

### <span id="page-21-1"></span>3.1.1. FAST Drive Menu

Display the menu to operate the FAST Drive.

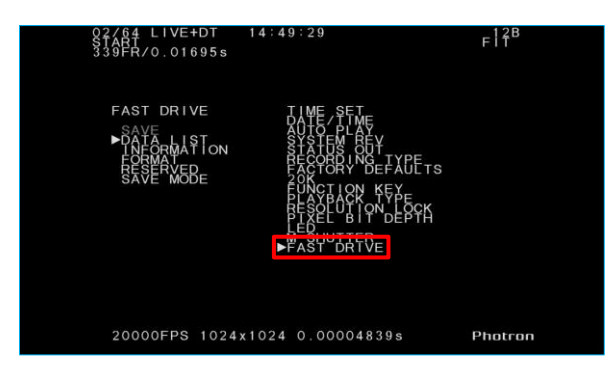

- 1. Press the [MENU] key on the remote controller to open the menu screen.
- $\overline{2}$ . From the menu screen, press [OTHERS] - [FAST DRIVE] and then the [ENTER] key. The [FAST DRIVE] Menu is displayed.

### <span id="page-21-2"></span>3.1.2. FORMAT (Erase All)

Format the FAST Drive to prepare it for use. This erases all the data on the FAST Drive.

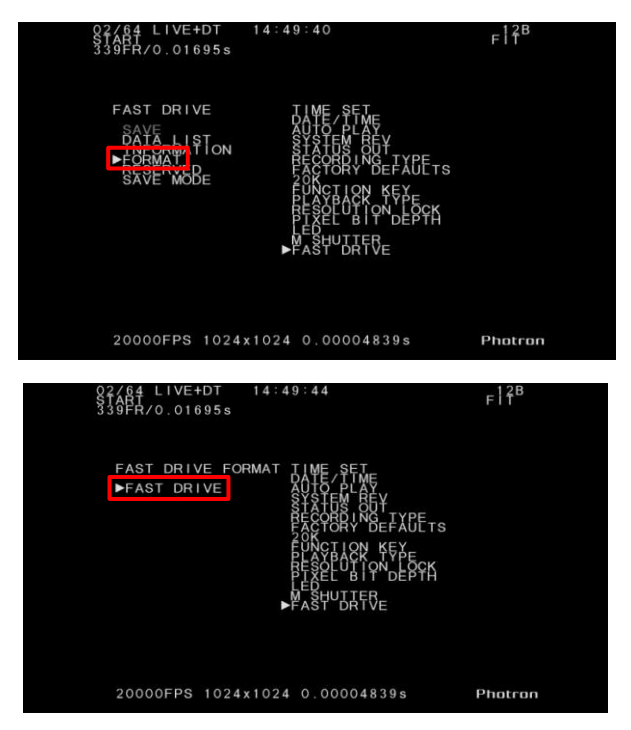

- Press the [MENU] key on the remote  $\mathbf{1}$ . controller to open the menu screen.
- $2.$ From the [FAST DRIVE] menu, select [FORMAT] and press the [ENTER] key.
- $3.$ Press the [ENTER] key while [FAST DRIVE] is selected.

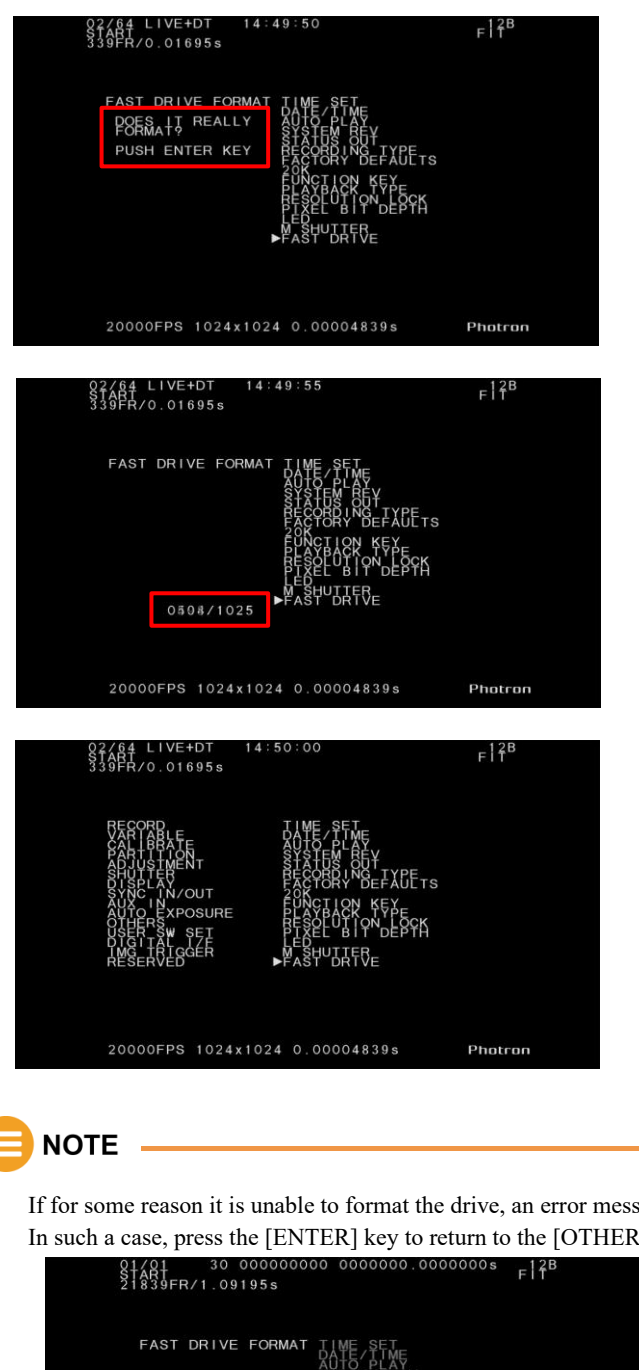

 $4.$ A message is displayed to confirm if you really wish to format the FAST Drive. Press the [ENTER] key if they are no problems.

 $5<sub>1</sub>$ The display will count up to 1,025 during formatting.

6. The display returns to the [OTHERS] menu when the formatting has completed.

If for some reason it is unable to format the drive, an error message such as the following is displayed. In such a case, press the [ENTER] key to return to the [OTHERS] menu.

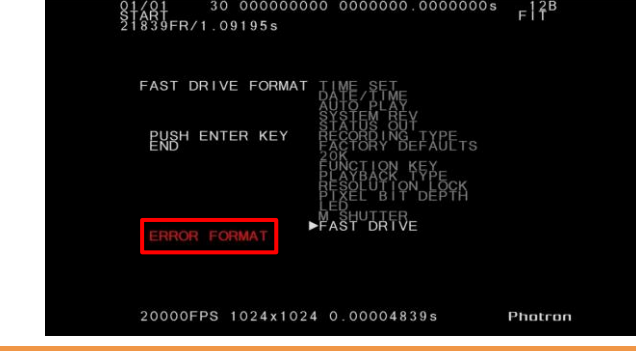

### <span id="page-23-0"></span>3.1.3. SAVE

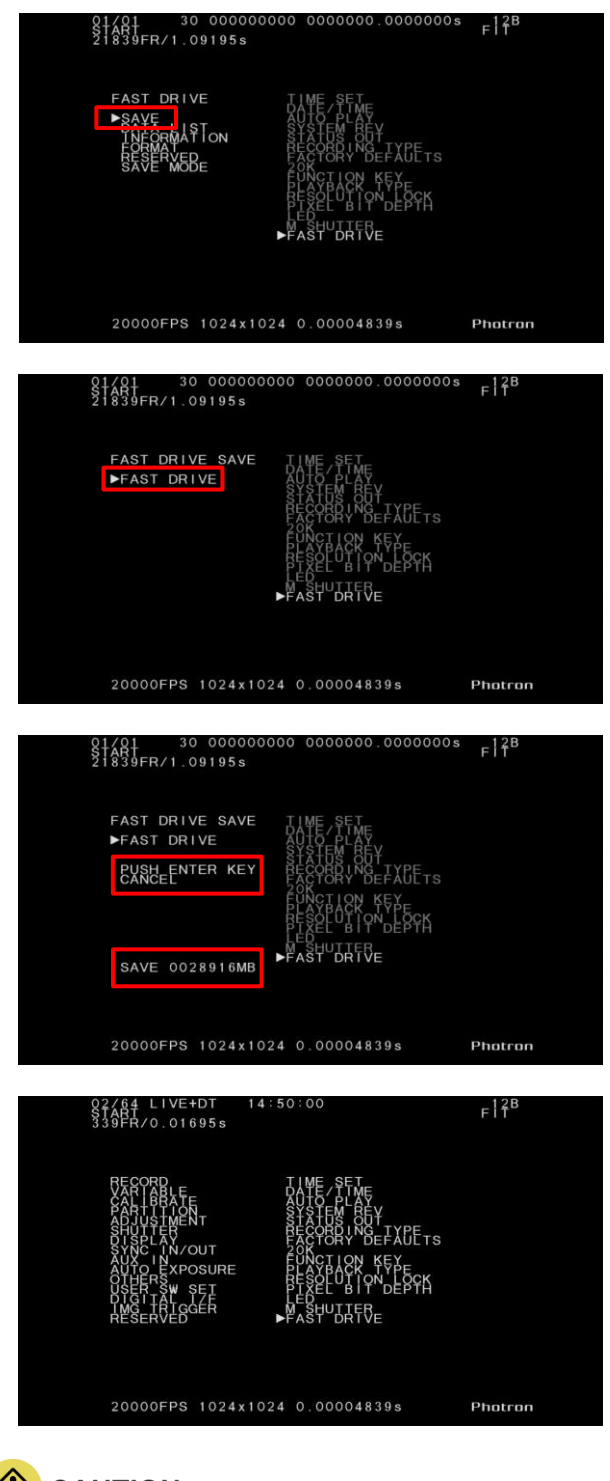

Save the image data in the camera's memory to the FAST Drive.

- $\mathbf{1}$ . Set the camera to PLAYBACK status and open the [FAST DRIVE] menu.
- $\overline{2}$ . Select the [SAVE] item and press the [ENTER] key.
- $3<sub>1</sub>$ Press the [ENTER] key while [FAST DRIVE] is selected.

 $\overline{4}$ . The save operation begins. While the data is being saved, the display counts down in units of megabytes to show the remaining storage capacity.

> Press the [ENTER] key to cancel the operation.

5. The display returns to the [OTHERS] menu when the saving operation has completed.

### **CAUTION**

All the image data in the camera's memory is saved. You cannot select which data to save.

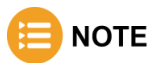

• Press the [ENTER] key while saving to cancel the operation.

[CANCEL] is displayed on the screen while the operation is being canceled, and then display returns to the

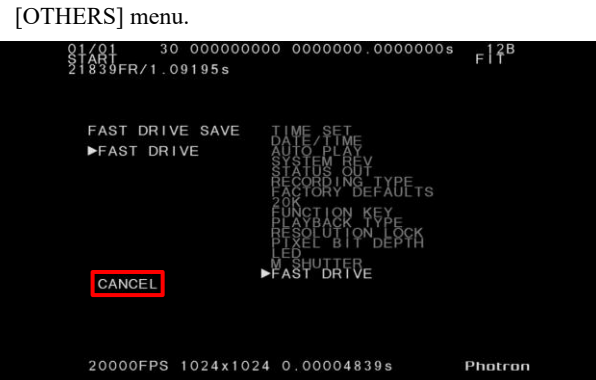

• If for some reason it is unable to save the data, an error message such as the following is displayed. In such

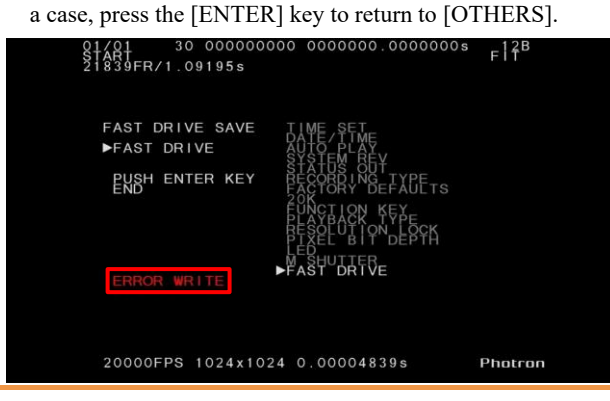

### <span id="page-25-0"></span>3.1.4. DATA LIST

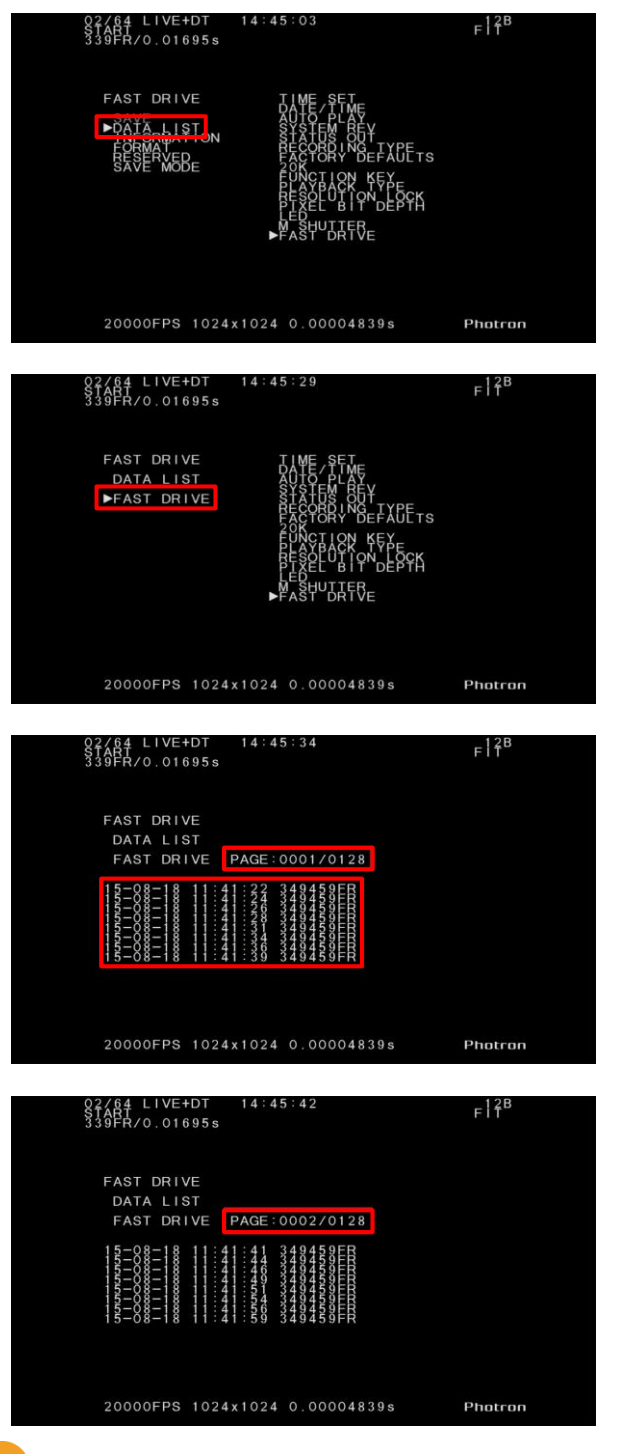

- Display the data saved on the FAST Drive as a list (8 data items at a time).
	- $1.$ From the [FAST DRIVE] menu, select the [DATA LIST] item and press the [ENTER] key.

 $\overline{2}$ . Press the [ENTER] key while [FAST DRIVE] is selected.

- $3<sub>1</sub>$ The data saved on the FAST Drive is displayed as a list. The list displays the save completion date and time, and the number of saved frames in the order that they were saved.
- Press the [►] key on the remote controller 4. to display the next page and  $\left[ \blacktriangleleft \right]$  for the previous page.

- **NOTE**
- If the current page is the first page, then pressing the  $\lceil \blacktriangleleft \rceil$  displays the last page.
- A maximum of 1,024 data items can be saved, and up to 128 pages can be displayed.

### <span id="page-26-0"></span>3.1.5. INFORMATION

Display the total capacity of the FAST Drive.

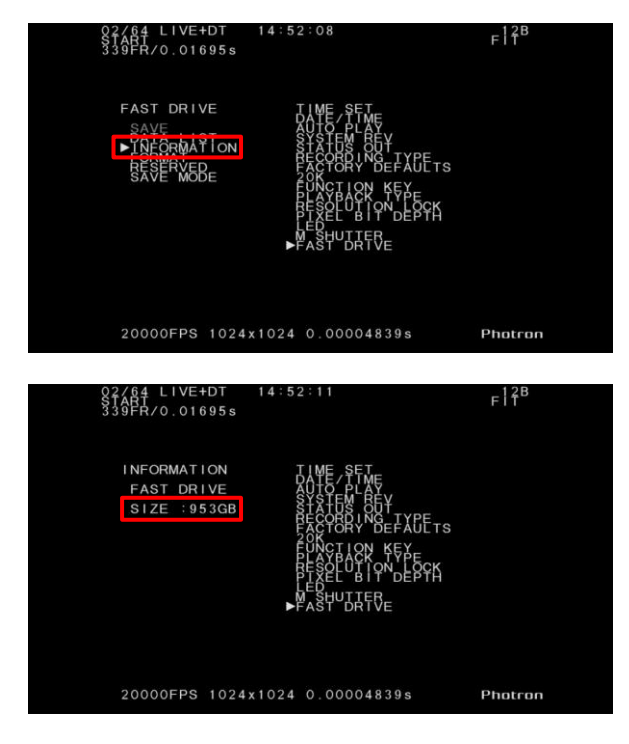

 $\overline{1}$ . From the [FAST DRIVE] menu, select the [INFORMATION] item and press the [ENTER] key.

 $\overline{2}$ . The total capacity of the FAST Drive is displayed.

### <span id="page-27-0"></span>3.1.6. SAVE MODE

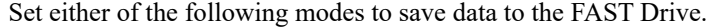

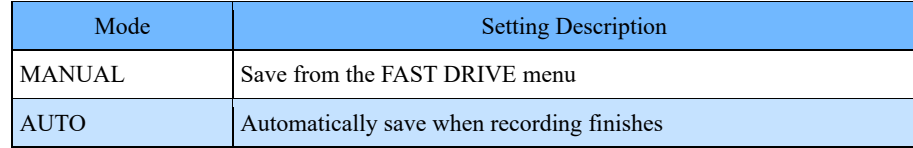

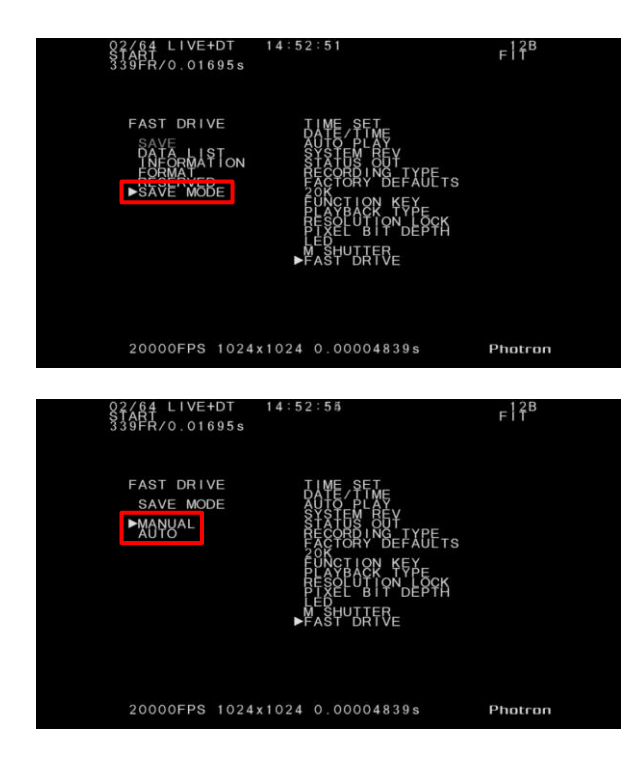

 $1.$ From the [FAST DRIVE] menu, select the [SAVE MODE] item and press the [ENTER] key.

 $2.$ Use the remote controller's  $[\triangle \blacktriangledown]$  key to select [MANUAL] or [AUTO] and press the [ENTER] key.

### <span id="page-28-0"></span>3.1.7. Operation During AUTO Mode

When the SAVE MODE is set to [AUTO], the camera starts saving to the FAST Drive immediately after the recording finishes. The following explains the operations when the trigger mode is set to [START].

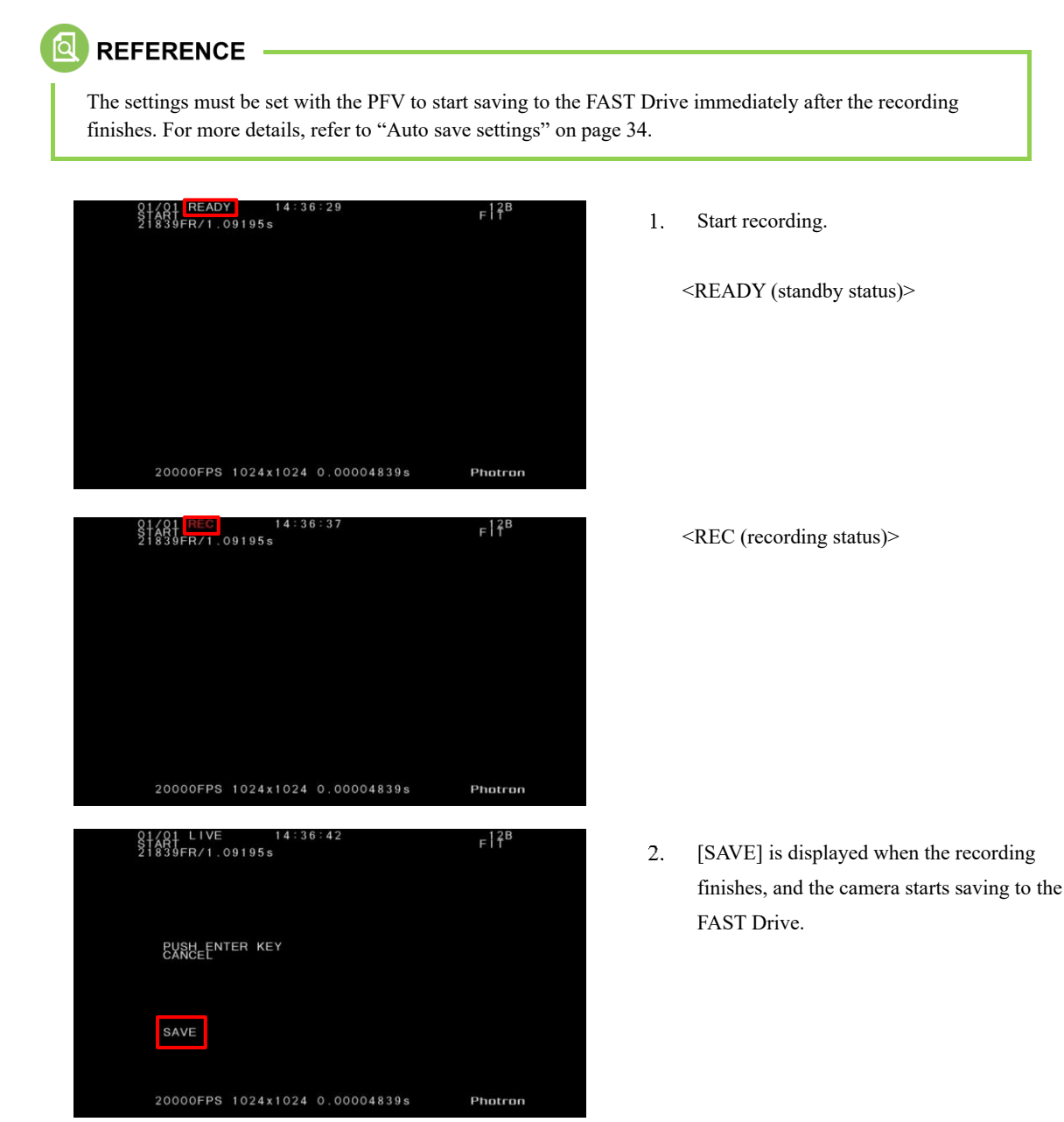

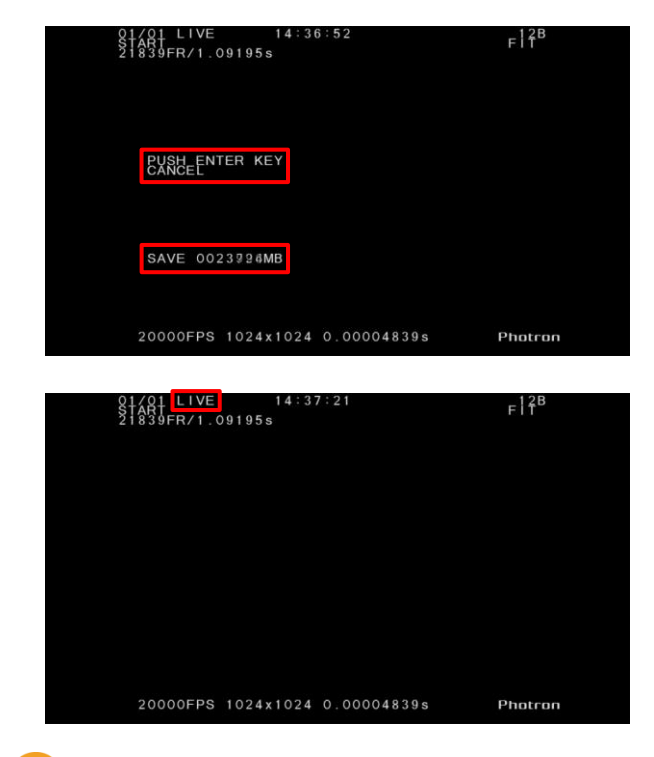

- $3<sub>1</sub>$ While the data is being saved, the display counts down in units of megabytes to show the remaining storage capacity. Press the [ENTER] key to cancel the operation.
- $\overline{4}$ . The display returns to the [LIVE] screen when the save operation finishes.

### **NOTE**

• Press the [ENTER] key while saving to cancel the operation.

[CANCEL] is displayed on the screen while the operation is being canceled, and then the display returns to the [OTHERS] menu.

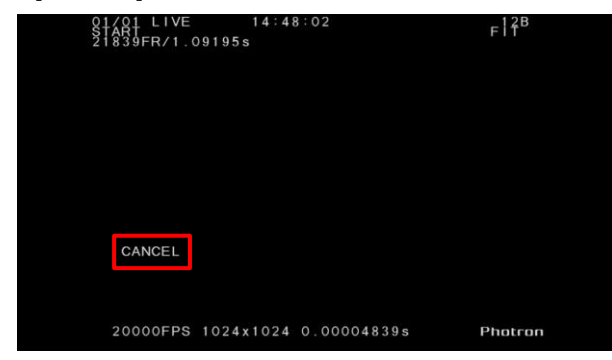

• If for some reason it is unable to save the data, an error message such as the following is displayed. In such a case, press the [ENTER] key to return to [OTHERS].

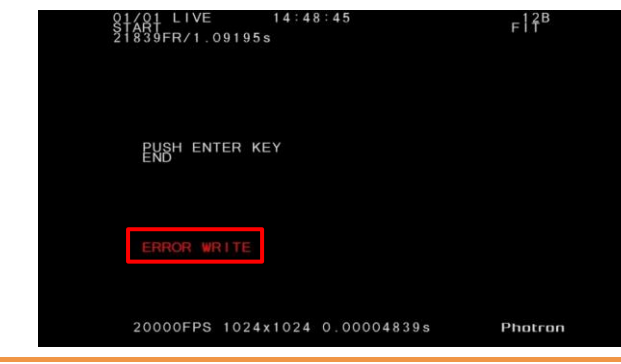

**4**

# <span id="page-30-0"></span>**Chapter 4 Photron FASTCAM Viewer Operation**

This section explains how to operate the FAST Drive using the Photron FASTCAM Viewer (PFV).

# <span id="page-31-0"></span>4.1. Operating on PFV

### <span id="page-31-1"></span>4.1.1. Initialization (Formatting)

Erase all the data on the FAST Drive. Operate in the MEMORY mode.

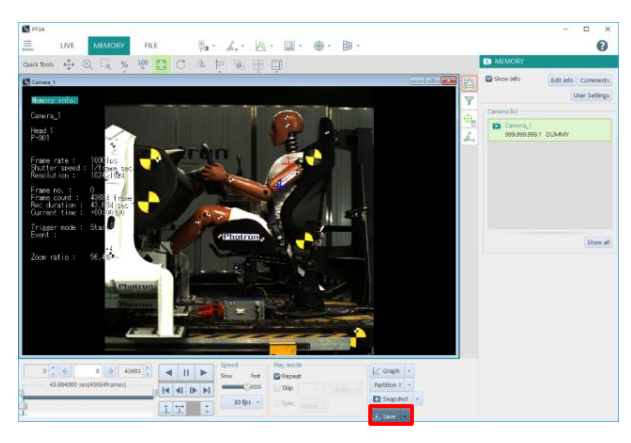

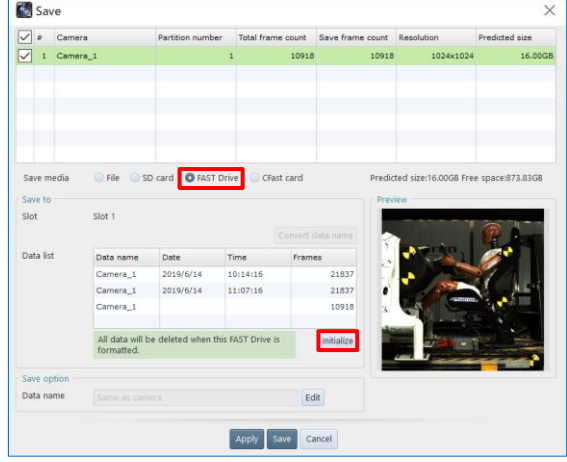

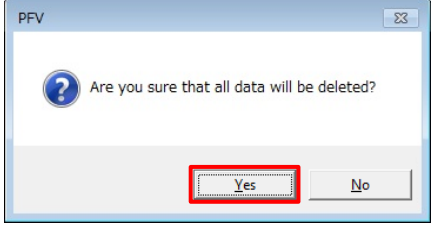

- $1.$ Click the [Save] button in the recording / playback panel.
	- "Save" dialog appears.

- Select [FAST Drive] from the list of save  $2.$ media.
- $3.$ Click the [Initialize] button.

 $\overline{4}$ . The confirmation screen is displayed. Click the [OK] button.

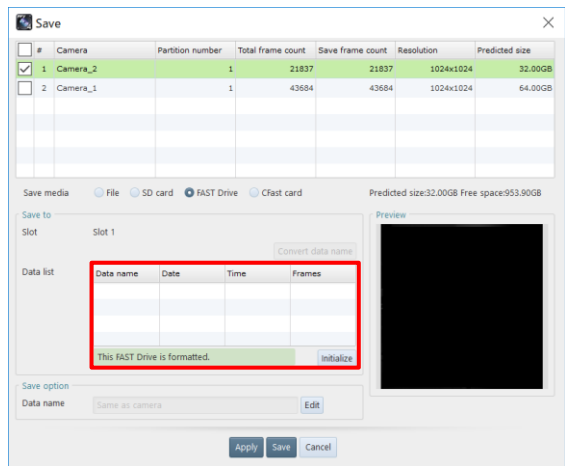

 $5.$ The [Data List] information disappears when the formatting finishes.

### NOTE -

Formatting can also be conducted from the [Batch converter] button in the function panel.

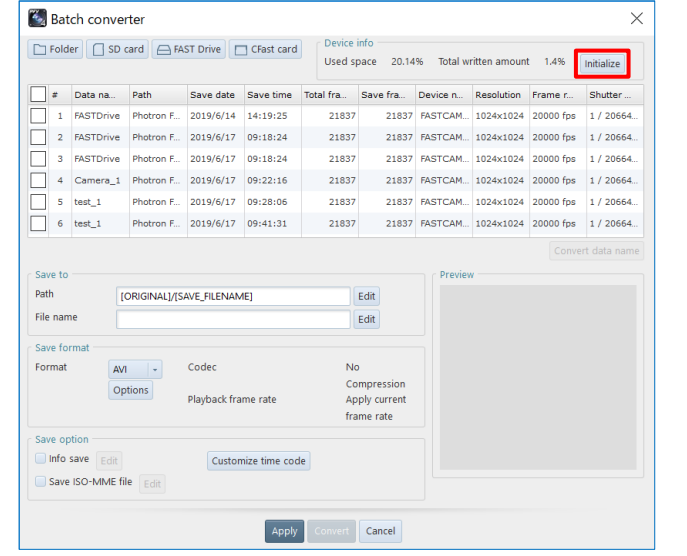

### <span id="page-33-0"></span>4.1.2. Saving to FAST Drive

Save recording data to FAST Drive. The data can be saved to the FAST Drive automatically or manually (MANUAL) from the PFV. Check the remaining storage capacity before saving.

# **CAUTION**

All the image data in the camera's memory is saved. You cannot select which data to save.

#### <span id="page-33-1"></span>■ Auto save settings

Automatically save the recorded data to the FAST Drive after recording. Configure the settings for auto save from the record settings.

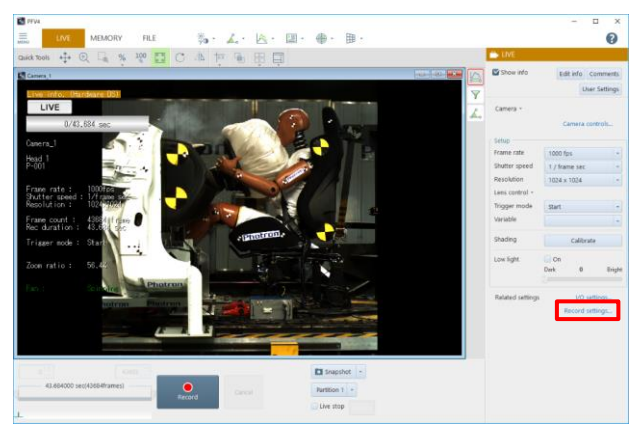

- Click "Record settings. . ." in the function  $1.$ panel.
	- "Save" dialog appears.

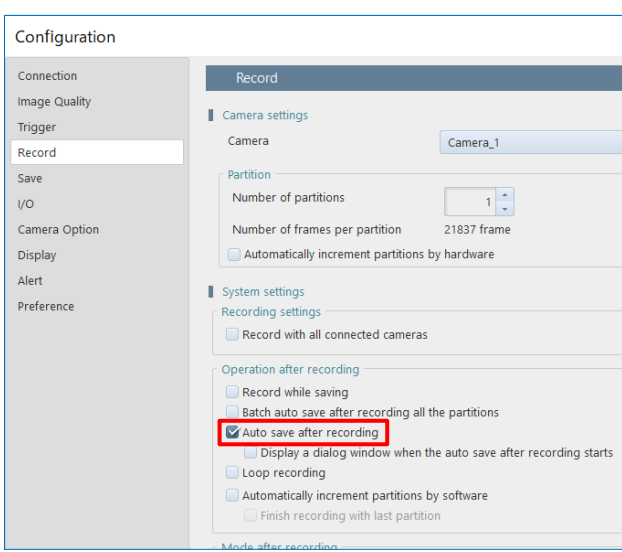

- $\overline{2}$ . Check "Auto save after recording" under [Operation after recording].
- $\overline{3}$ . Click the [OK] button.
- $4.$ Switch the mode to the [MEMORY] mode.
- $5<sub>1</sub>$ Click the [Save] button in the recording / playback panel.
- 6. Select [FAST Drive] from the list of save media within the dialog appeared and click the [Apply] button.

Once the settings are entered, the files will be automatically saved to the FAST Drive after recording is complete.

### ■ Manual saving

Save the image data in the camera's memory to the FAST Drive.

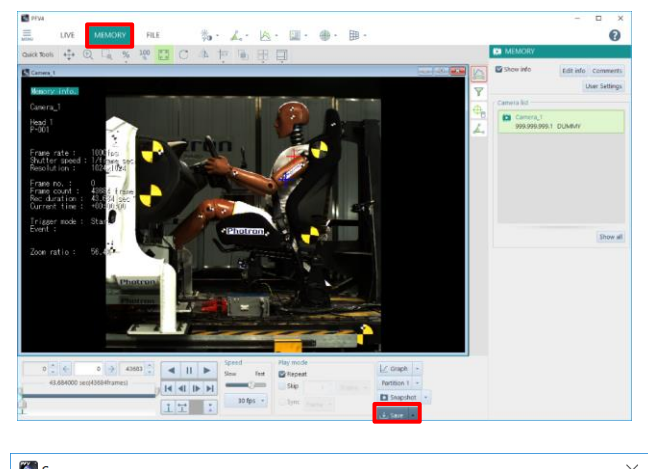

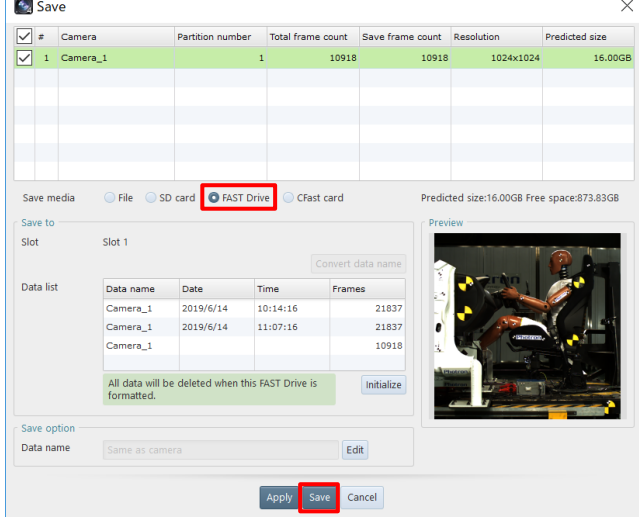

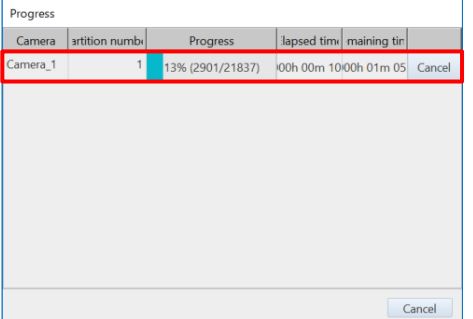

 $1.$ Switch to the [MEMORY] mode and click the [Save] button.

 $2.$ Select [FAST Drive] and click the [Save] button.

 $3<sub>1</sub>$ A progress bar and a remaining capacity countdown are displayed when the save operation begins.

### <span id="page-35-0"></span>4.1.3. Playing Saved Data

Play the data that was saved to the FAST Drive.

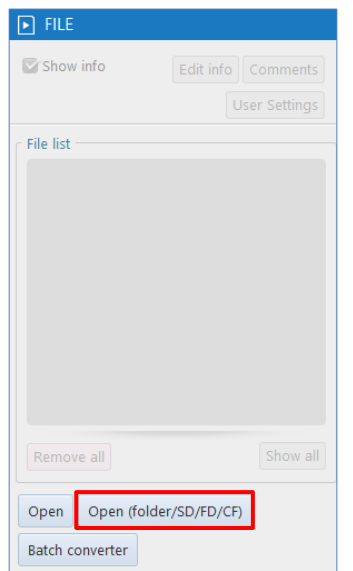

Open (folder/SD/FD/CF)  $\overline{\times}$ □ Folder | □ SD card | △ FAST Drive | □ CFast car FAST Drive Drive name **College** Open Cancel Cancel

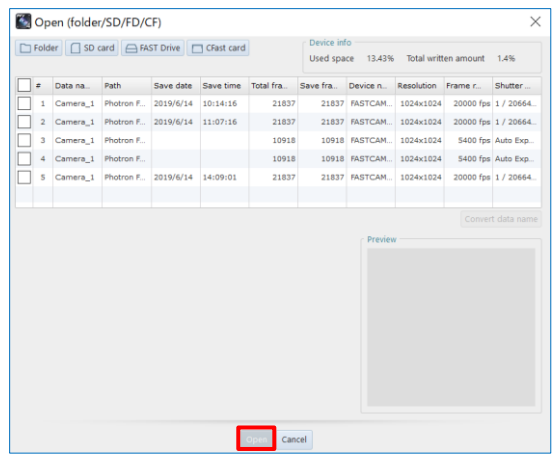

Switch to the [FILE] mode and click the  $1.$ [Open (folder/SD/FD/CF)] button in the function panel.

The [FAST Drive] dialog appears.

 $2.$ Select the desired drive from the list of [Drive name] and click the [Open] button.

 $3.$ Check the data to open from the file list and click the [Open] button. The selected data is displayed.

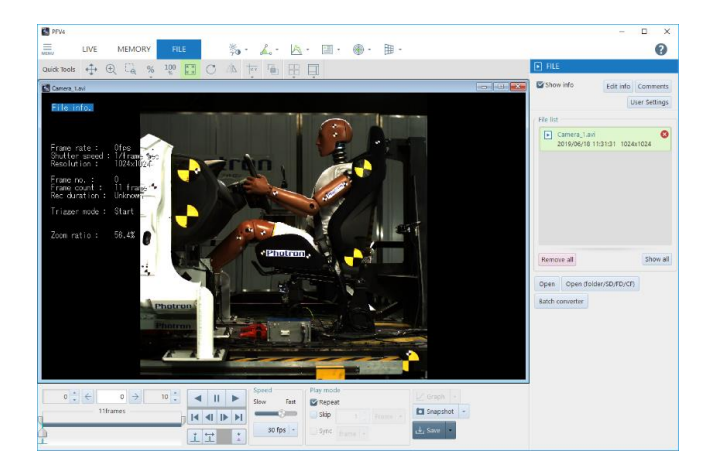

 $4.$ The same operations can be performed like standard file playback.

**NOTE** 

[FAST Drive Data No. xx] is displayed in the screen title when playing data stored on the FAST Drive.

### <span id="page-36-0"></span>4.1.4. Downloading to PC

Download the data in FAST Drive to PC.

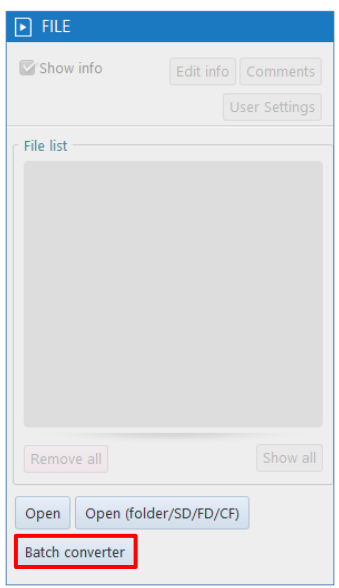

 $1.$ Switch to the [FILE] mode and click the [Batch converter] button in the function panel.

The [Batch converter] dialog appears.

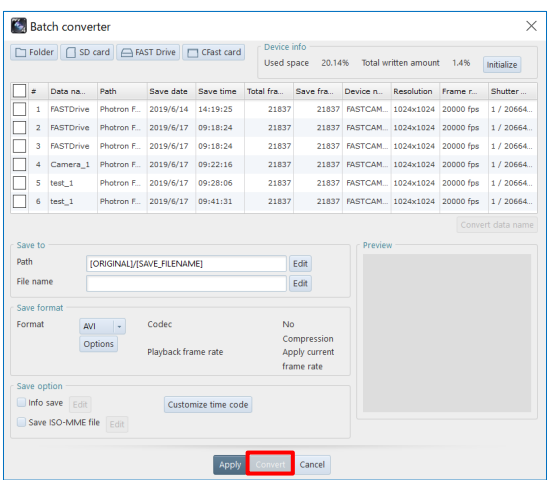

 $2.$ Specify files to convert, "Save to", "Save format", "Save option" and so on and click the [Convert] button.

### **NOTE**

പ്ര

- To specify the save destination, click the [Edit] button under the [Save Path and File Name] and set the destination.
- To set the details of the save format, click the [Option] button.

### **REFERENCE**

For more details about save format options, refer to "Photron FASTCAM Viewer4 User's Manual".

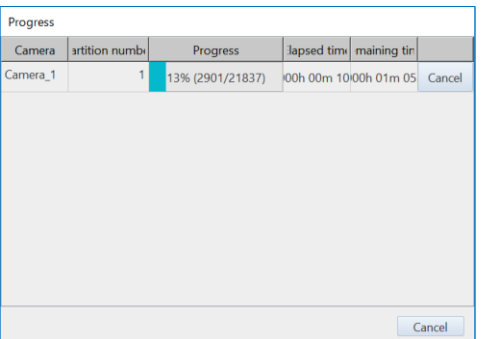

 $3<sub>1</sub>$ Conversion processing status is shown when conversion process has started.

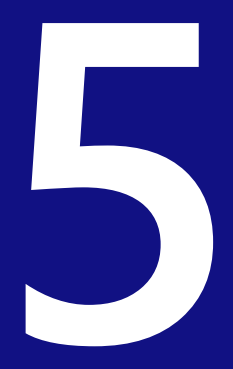

# <span id="page-38-0"></span>**Chapter 5 Product Specifications**

This section explains the product's specifications.

# <span id="page-39-0"></span>5.1. Product Specifications

### <span id="page-39-1"></span>5.1.1. General Specifications

### ■ **FAST Drive**

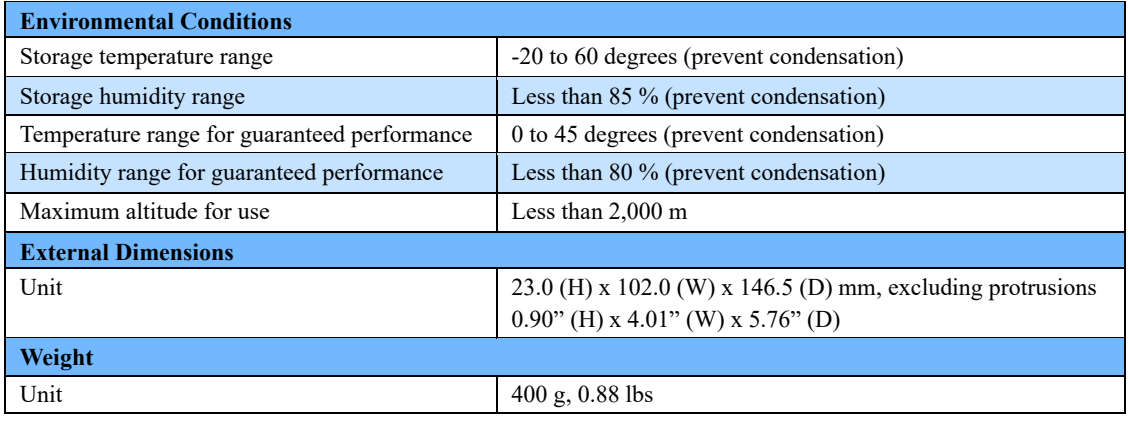

### ■ **FAST Dock**

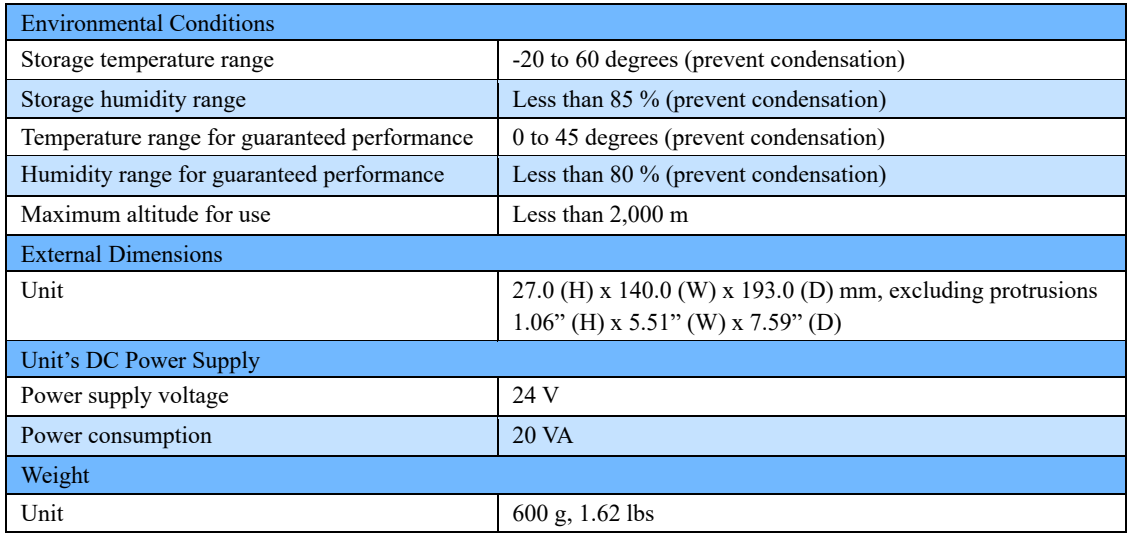

### 5.1.2. AC Adapter

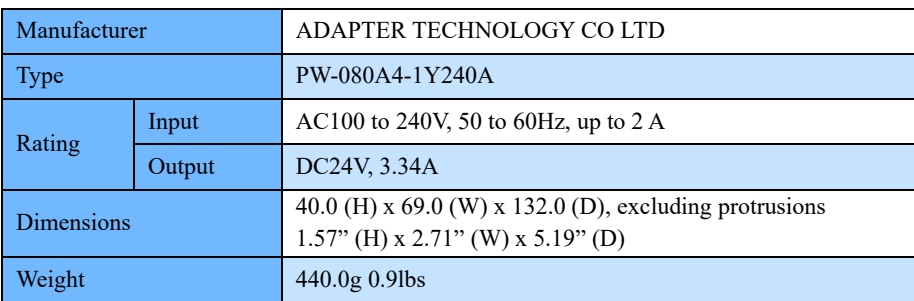

FAST Drive / FAST Dock User's Manual

# <span id="page-40-0"></span>5.1.3. Dimensional Drawings

### ■ **FAST Drive**

### Units: mm

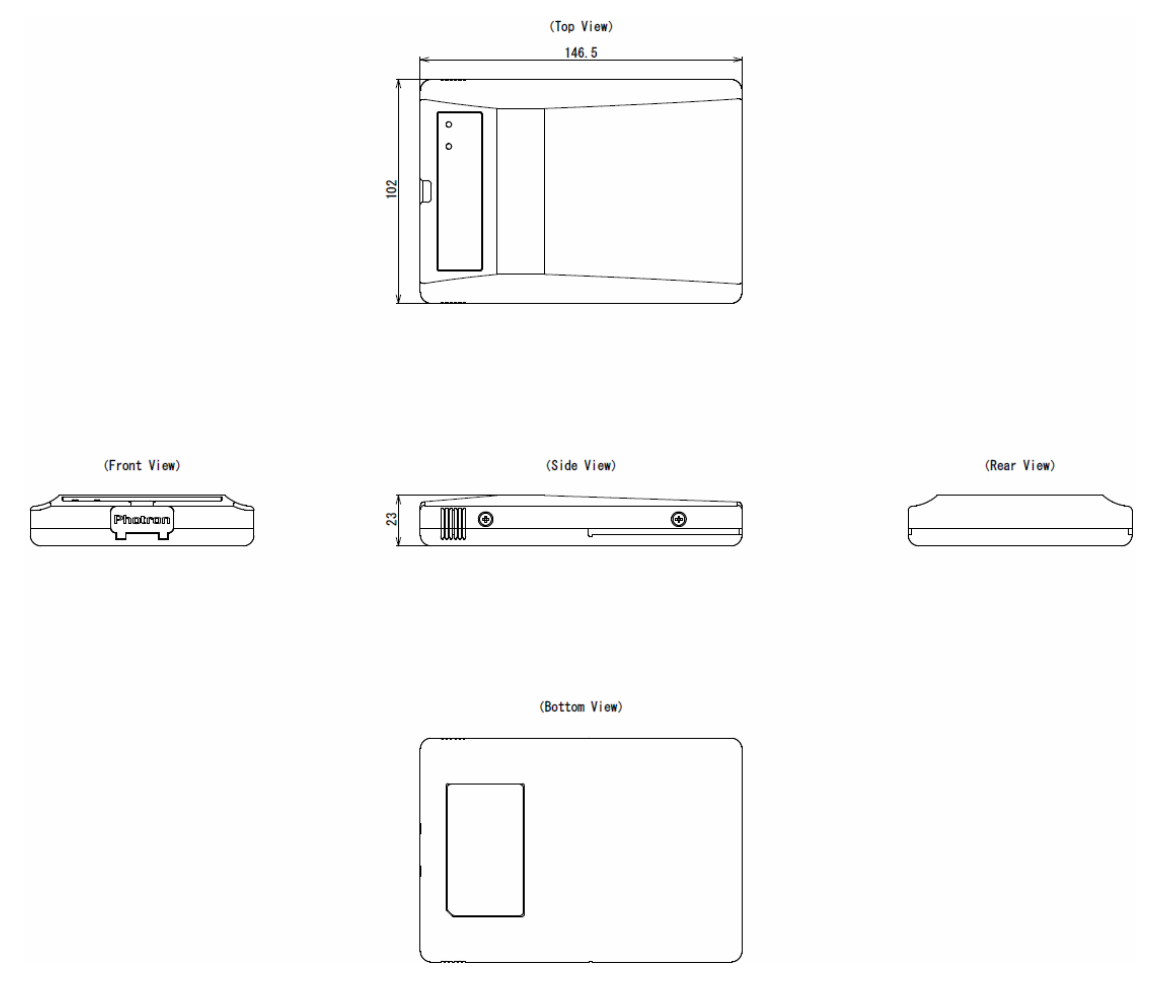

### ◼ **FAST Dock**

### Units: mm

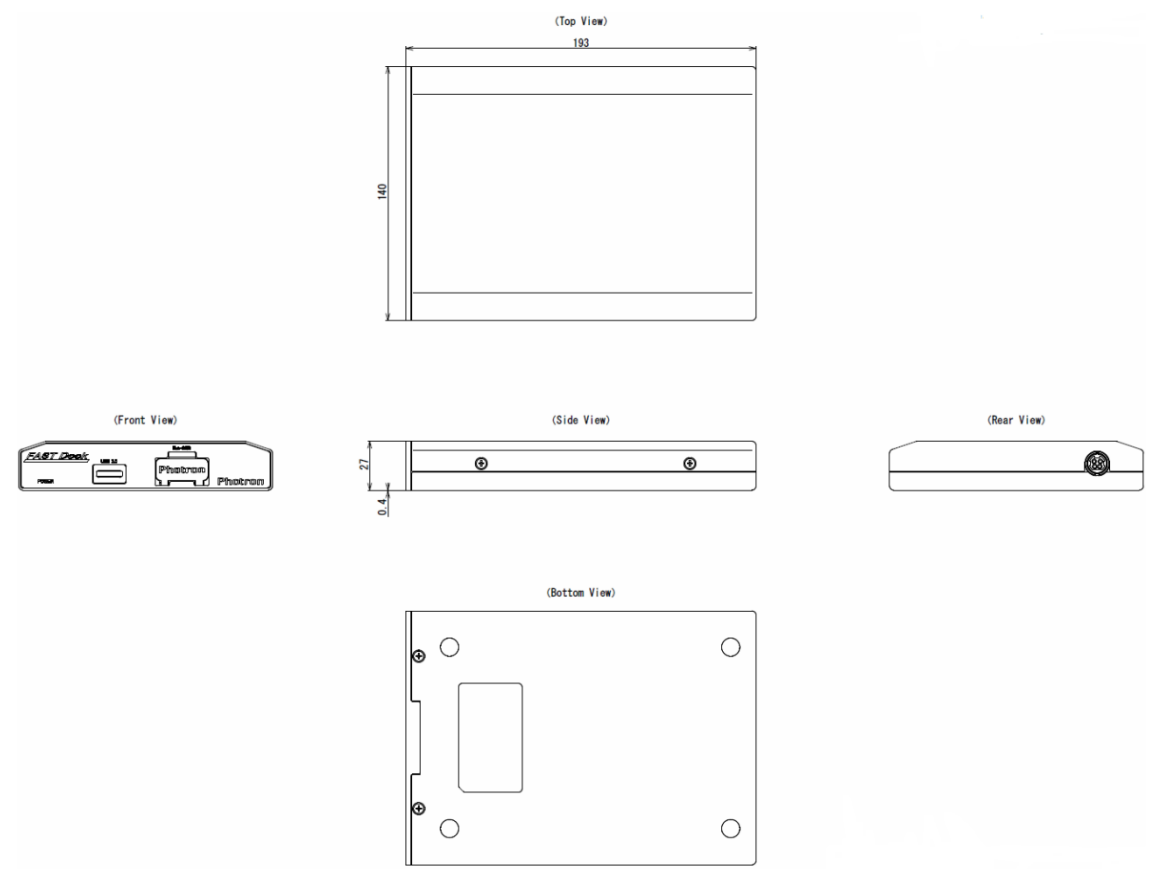

### ■ **AC Power Supply Adapter**

Units: mm

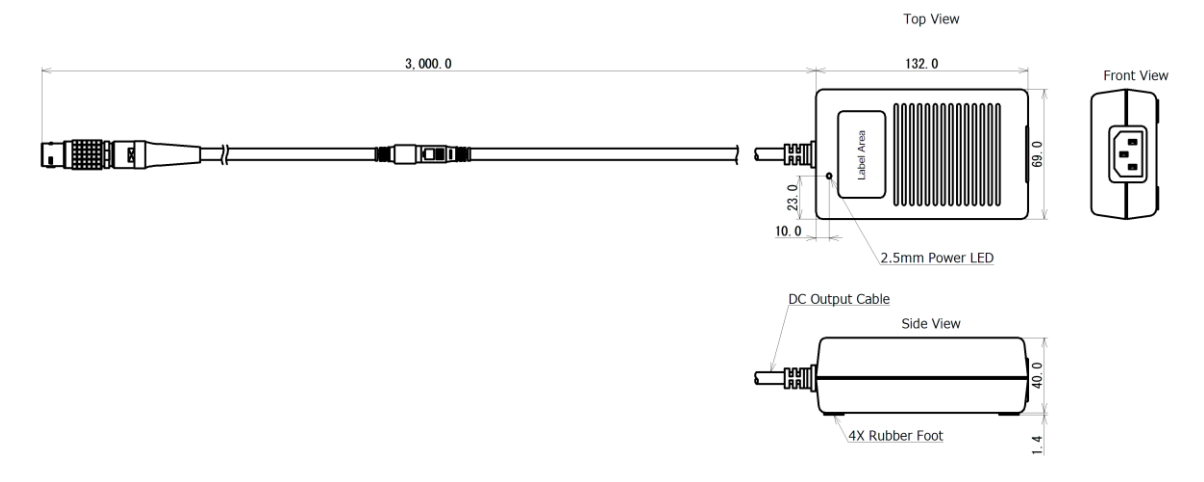

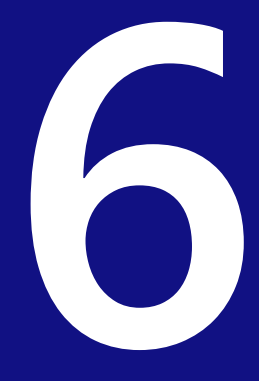

# <span id="page-43-0"></span>**Chapter 6 Contact Information**

# <span id="page-44-0"></span>6.1. Contacting Photron

For inquires related to FAST Drive / FAST Dock, contact Photron at the contact information listed below. Additionally, the following items will be verified when inquiring, so prepare them in advance.

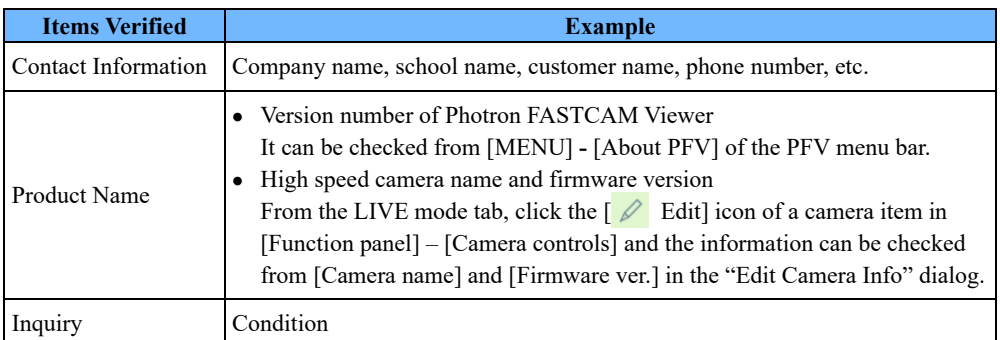

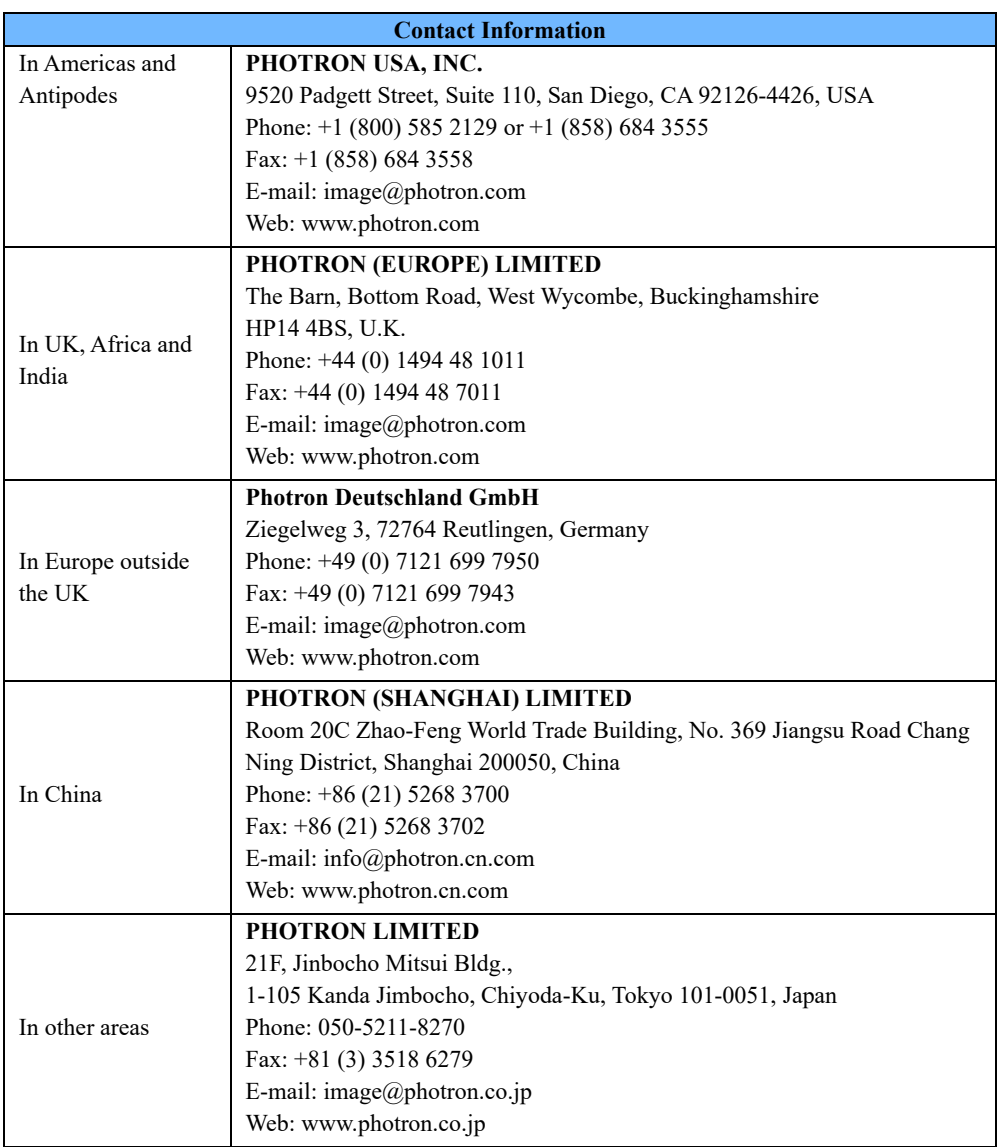

# **FAST Drive / FAST Dock**

User's Manual Rev. 2.08 E

Last Updated August 2023

Written by PHOTRON LIMITED 21F, Jinbocho Mitsui Bldg., 1-105 Kanda Jimbocho, Chiyoda-Ku, Tokyo 101-0051, Japan

©2018.PHOTRON LIMITED, All rights reserved. Prepared in Japan. Control No. E230810